# Converting Raw LC-HRMS/MS Files into mzML files

# B. Place

#### 6/22/2022

In order to use the data analysis tools, all files must be converted into \*.mzML files. In order to convert proprietary vendor files, all users *must* download ProteoWizard MSConvert tool, which can be acquired by going to<https://proteowizard.sourceforge.io/> and downloading the most recent version of ProteoWizard.

Once downloaded and install, follow the next steps to convert the raw file(s) to \*.mzML format.

### **1) Run ProteoWizard MSConvert program**

Select the program from the start Menu  $>$  Proteowizard  $>$  MSConvert

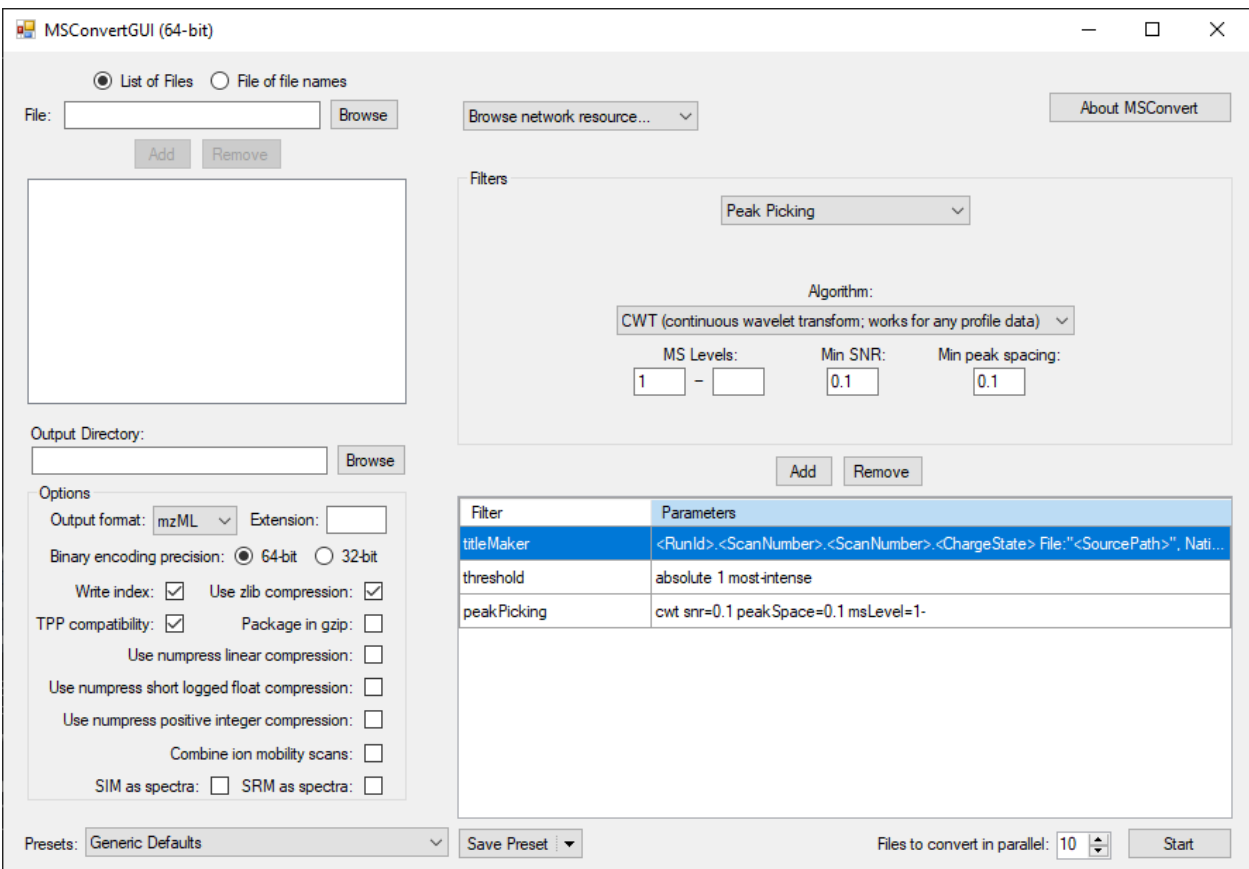

Figure 1: Initial screen when running MSConvert

# **2) Select the files to be converted**

The MSConvert software can convert the following vendors:

Thermo (\*.raw), Waters (\*.raw), SCIEX (\*.wiff2), Agilent (\*.D), Shimadzu (\*.LCD,) Bruker (\*.D)

• Select the files using the **Browse** button.

**Note**: If selecting only one file at a time, you must press the *Add* button to include the file in the list.

• Select the *Output Directory* Folder

**Note**: It will default to the same directory as the original file.

After loading the file, the program should look like the below image.

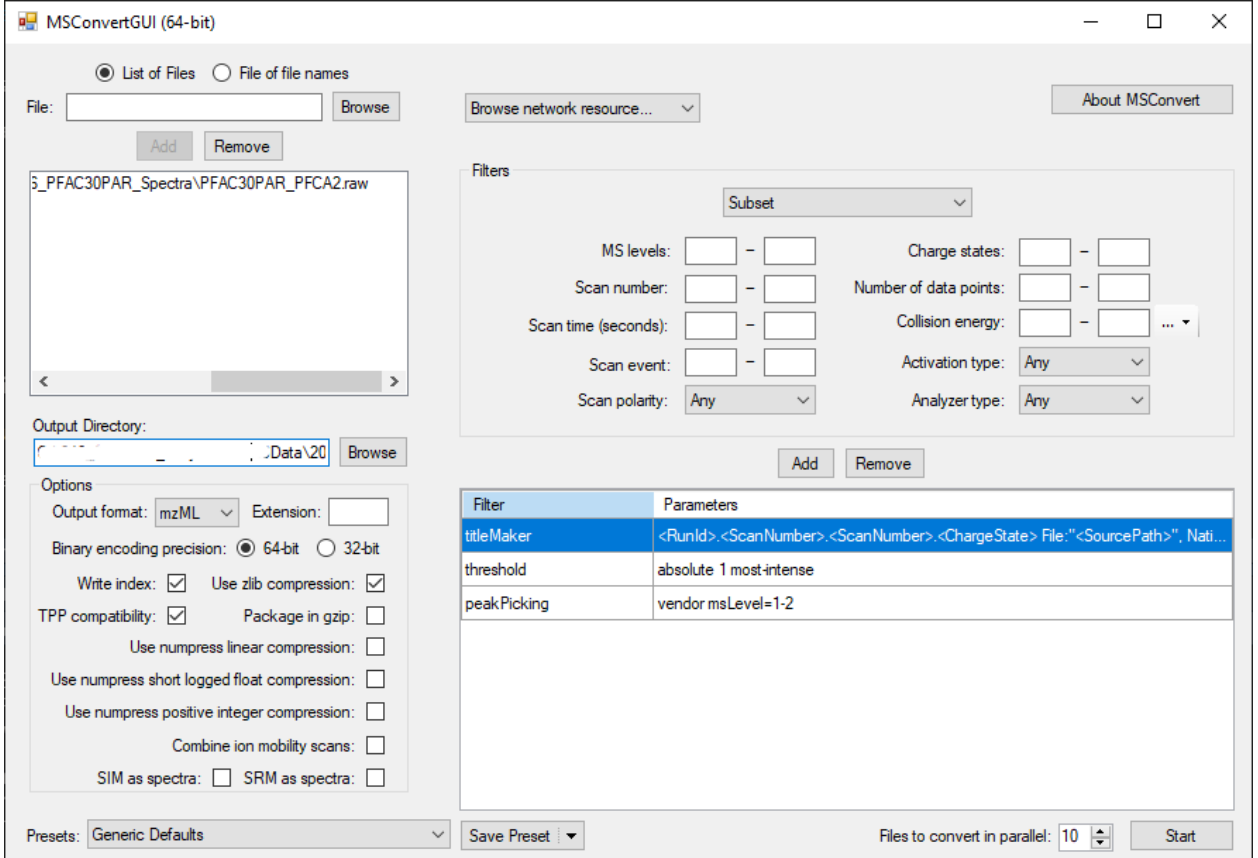

Figure 2: MSConvert with data file loaded

# **3) Adjust the mzML file parameters**

- Select **mzML** from the *Output format* input and make sure the *Extension* input is blank
- Select **64-bit** under *Binary encoding precision*
- Check the box next to *Write Index*, *TPP Compatibility*, and *Use zlib compression* and leave all other boxes unchecked.

See the image above for the proper selection

### **4) Add the conversion filters**

To use the data analysis tool the following filters *must* be used, after selecting the proper parameters click the **Add** button:

#### **Select the** *Peak Picking* **filter and include the following parameters:**

• **Algorithm**: Vendor or CWT

**Note**: Vendor filter does not work for Waters files

• **MS Levels**: 1 -

If using CWT:

- **Min. SNR**: 0.1
- **Min. peak spacing**: 0.1

Parameters should look as follows

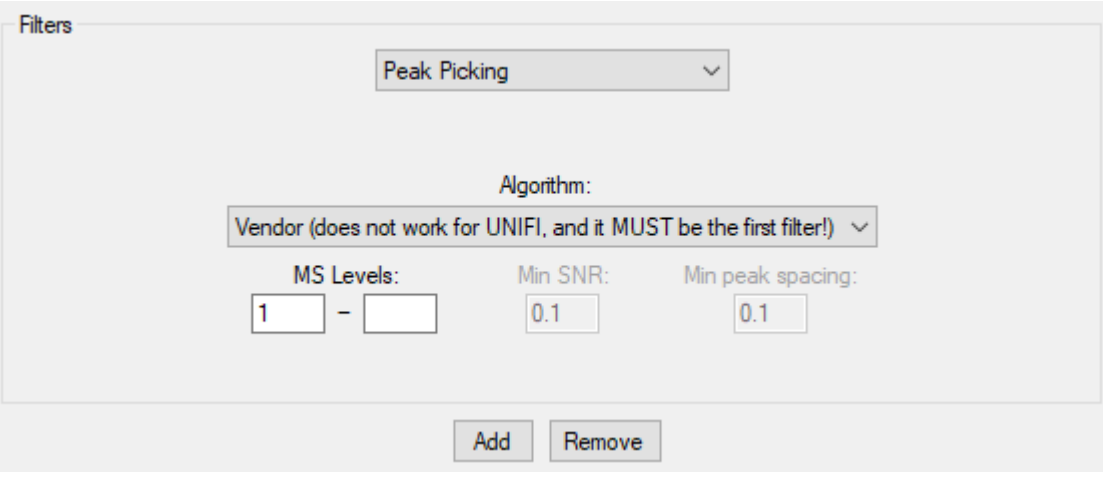

Figure 3: Peak picking filter parameters

Press the **Add** Button

**Select the** *Threshold Peak Filter* **and include the following parameters:**

- **Threshold type**: Absolute intensity
- **Orientation**: Most intense
- **Value**: 1

Parameters should look as follows

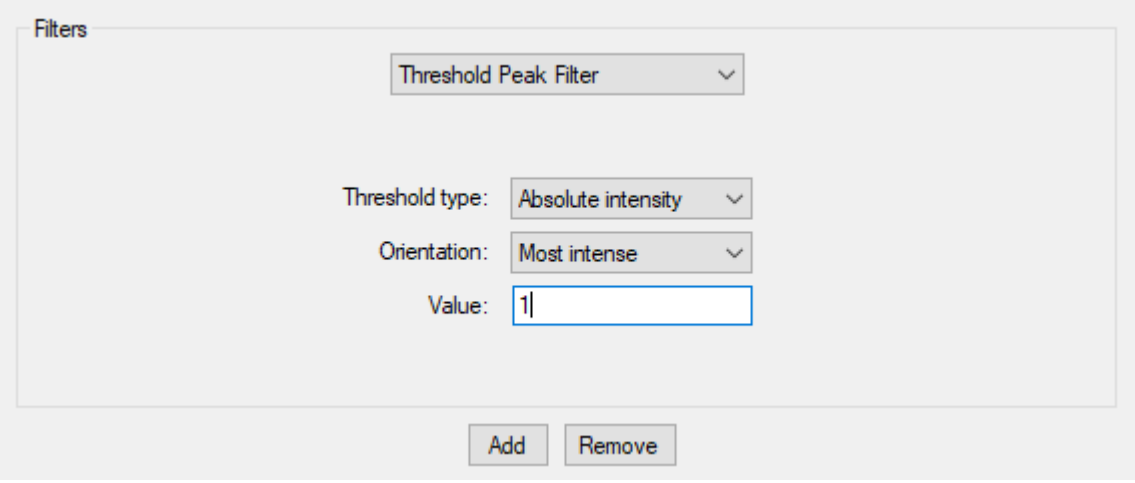

Figure 4: Threshold peak filter parameters

Press the **Add** Button

**Note**: The TitleMaker filter shows up upon opening MSConvert every time, this can be included and will not affect the data analysis.

# **5) Press Start Button**

This will convert all added files to \*.mzML format and put them in the assigned Output directory.

| Filter       | Parameters                                          |
|--------------|-----------------------------------------------------|
| peak Picking | vendor msLevel=1-                                   |
| threshold    | absolute 1 most-intense                             |
|              |                                                     |
|              |                                                     |
|              |                                                     |
|              |                                                     |
|              |                                                     |
|              |                                                     |
|              |                                                     |
| Save Preset  | Files to convert in parallel: 10<br>$\div$<br>Start |
|              |                                                     |

Figure 5: MSConvert Start button

# **6) Save the settings as a preset using the** *Save Preset* **dropdown menu (optional)**

| Save Preset                          |  |
|--------------------------------------|--|
| Save Preset As                       |  |
| Save as defaults for Thermo RAW data |  |

Figure 6: MSConvert presets menu